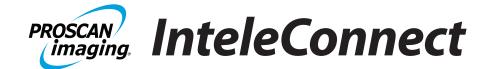

## **Desktop Quick User Guide**

### **ACCESS REPORTS AND IMAGES -**

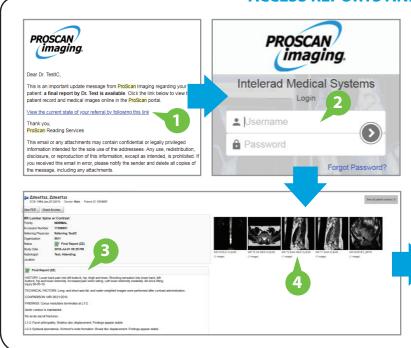

- To access reports and images, click the link in the email or navigate to URL https://clinical.proscan.com/
- 2. Enter username and password on Login screen
- 3. Final report text presented
- 4. Click the thumbnail to launch the web-based diagnostic viewer

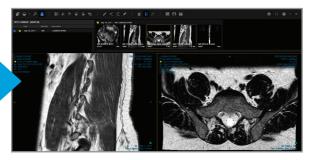

### **Mobile Quick User Guide**

If you do not have the mobile app installed on your iPhone or iPad, please see Appendix for instructions how to download and configure the app.

#### ACCESS REPORTS AND IMAGES

- To access report and images, click the link in the email or navigate to https://clinical.proscan.com/
- 2. Enter username and password on login screen
- 3. Final report is presented by default
- 4. Click the "Images" tab to view the images associated with the order
- 5. Click the image icon to view the images in the mobile non-diagnostic viewer
- 6. Arrows can be used to navigate between series
- 7. Tap the screen to display the scrollbar. Images can be scrolled using the scroll bar at the bottom of the screen.

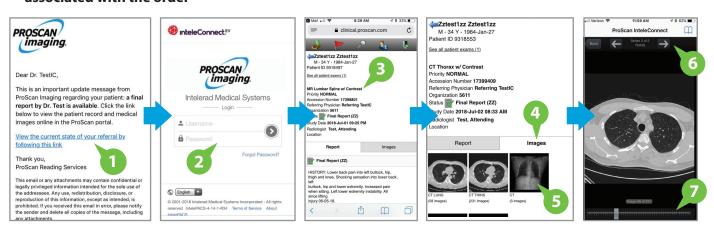

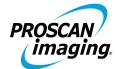

# InteleConnect Mobile Appendix

NOTE: If you are already using InteleConnect on your mobile device, please skip to Step 3. Otherwise, follow Steps 1 and 2.

- Navigate to App Store on iOS mobile devices and search for "InteleConnect" and select the "Get" button to download. You may be required to enter your iOS credentials to initiate the download.
- Once downloaded, tap the InteleConnect App icon and you will be presented with the screen at right. Enter in the following information to set-up the ProScan InteleConnect bookmark:

Name: ProScan

Server: pacs.proscan.com

Username: Your ProScan PACS username\* Password: Your ProScan PACS password\*

\*ProScan PACS username and passwords are provided by ProScan

- For users who already have and are using InteleConnect on their mobile devices, click the "+" sign in the top right hand corner to add a new InteleConnect Bookmark and enter the above information and credentials.
- 4. Once the information and credentials are entered click "ProScan" in the list of accounts and you will be taken to the login page.

On the login page - enter your username and password to gain access to reports and images

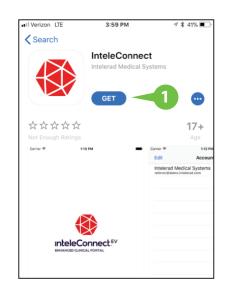

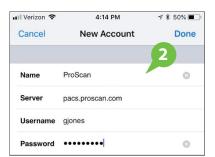

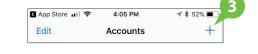

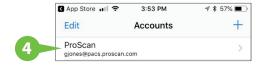

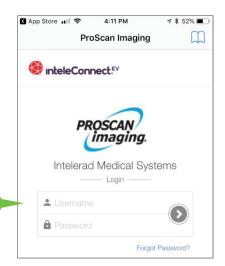

5